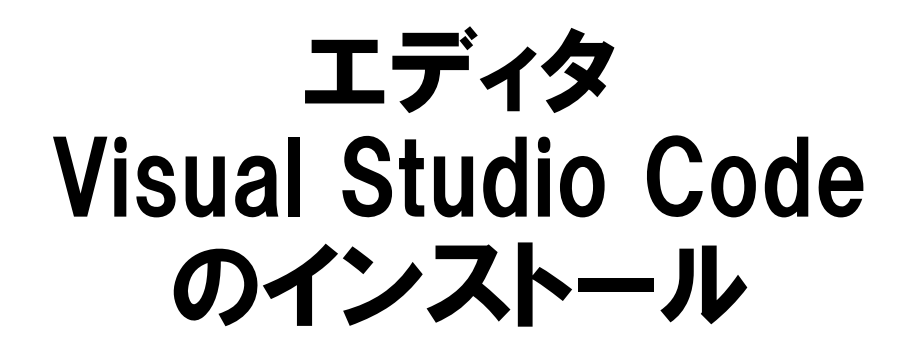

阿萬 裕久 (愛媛⼤学総合情報メディアセンター) aman@ehime‐u.ac.jp

# ①公式サイトへアクセス

Visual Studio Code の公式サイト https://code.visualstudio.com/

にアクセスする

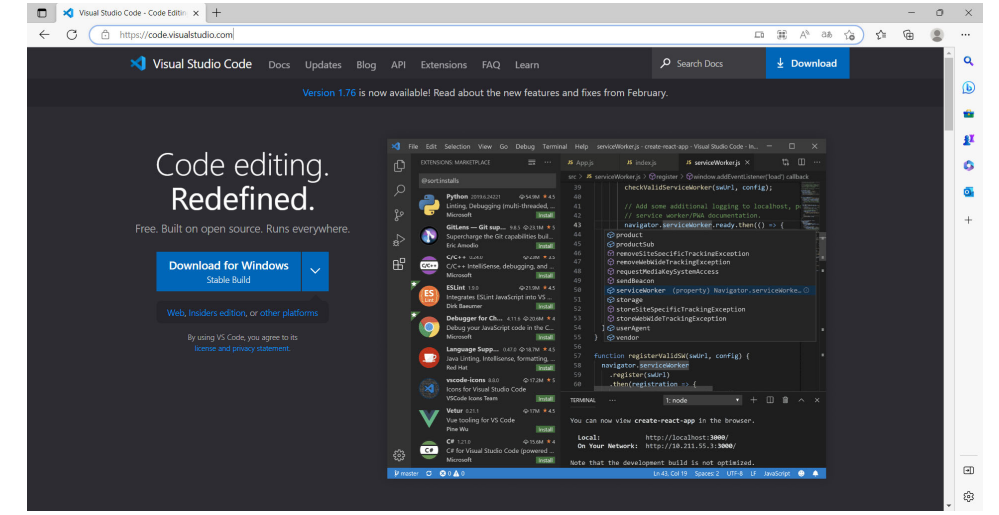

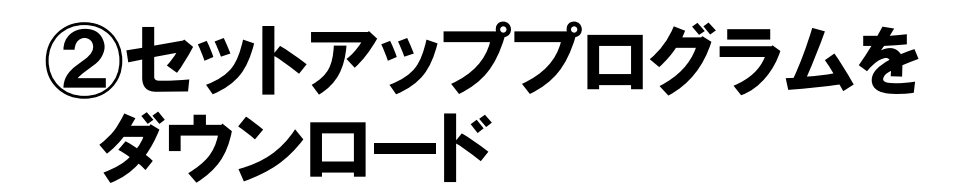

### **Download ボタン**をクリックします

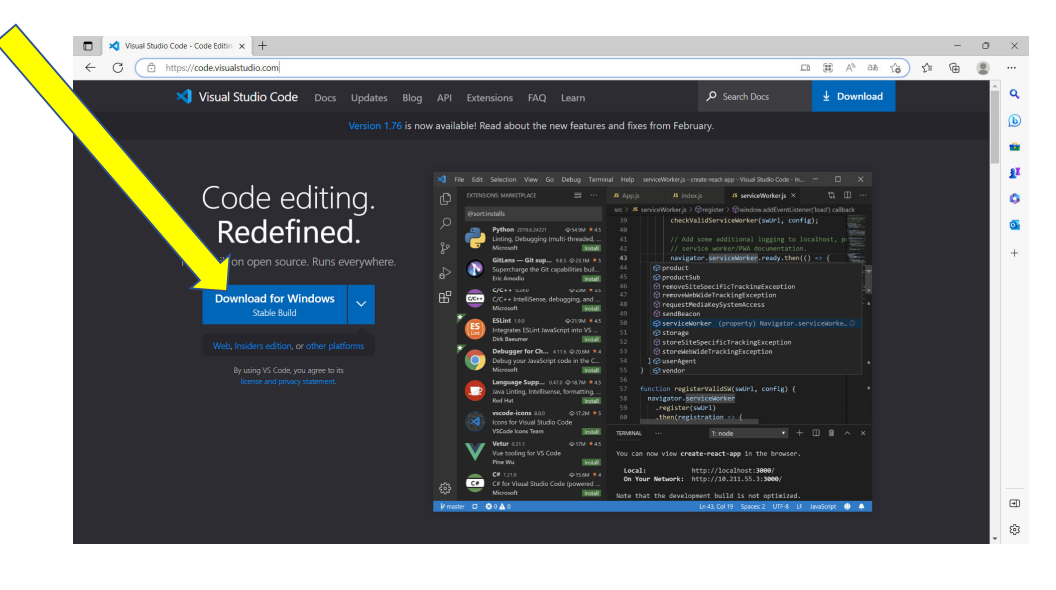

# ③セットアップを実行開始

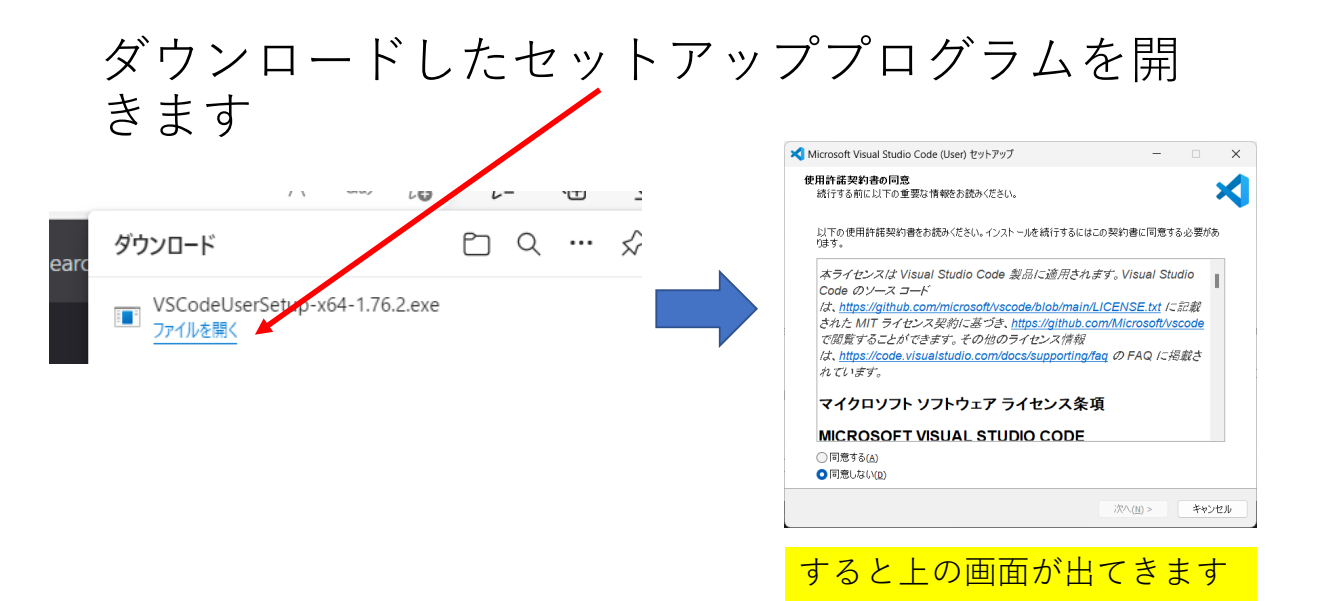

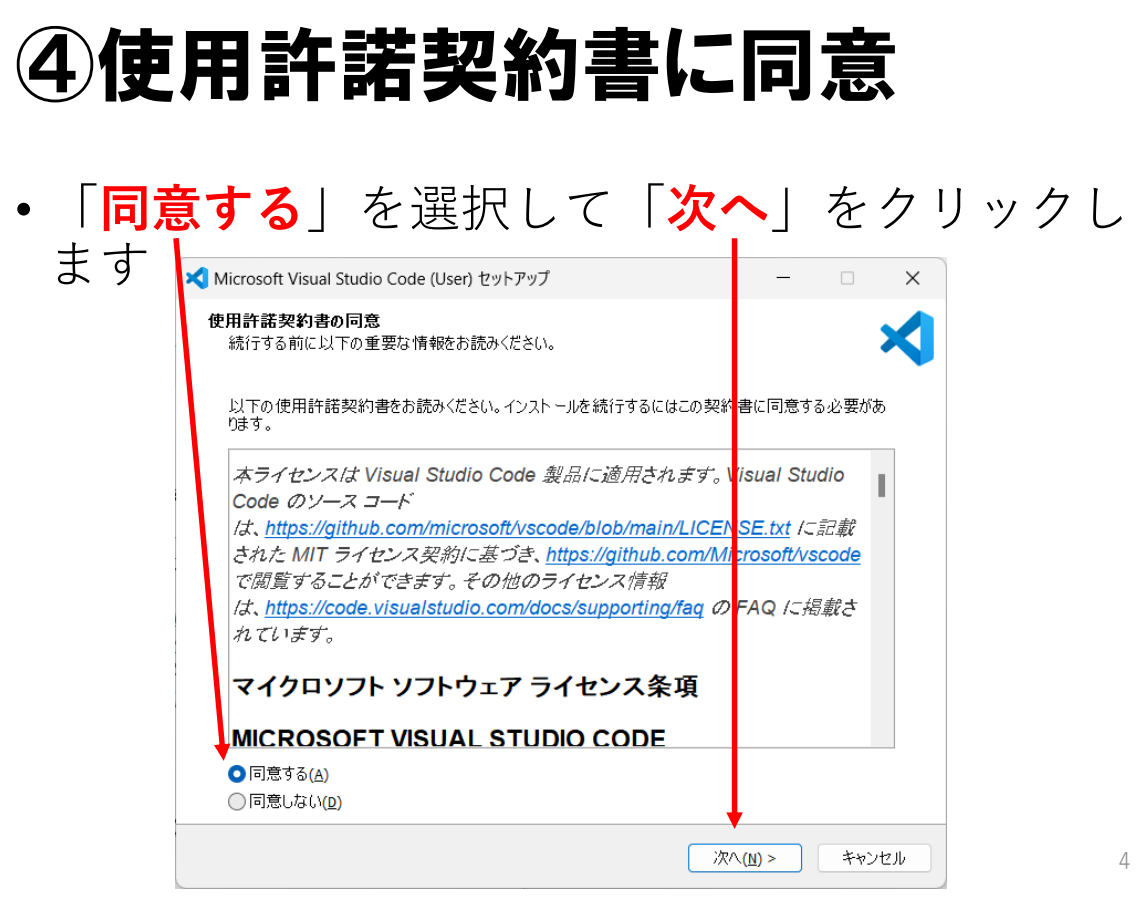

# ⑤インストール先の指定

• どこにインストールするかを聞いてきますが, 特にこだわりがなければ**そのままでよい**ので 「**次へ**」をクリックします

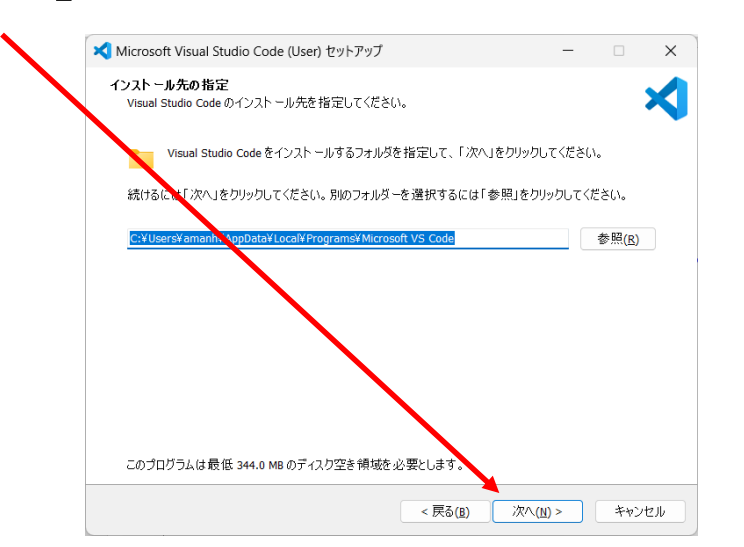

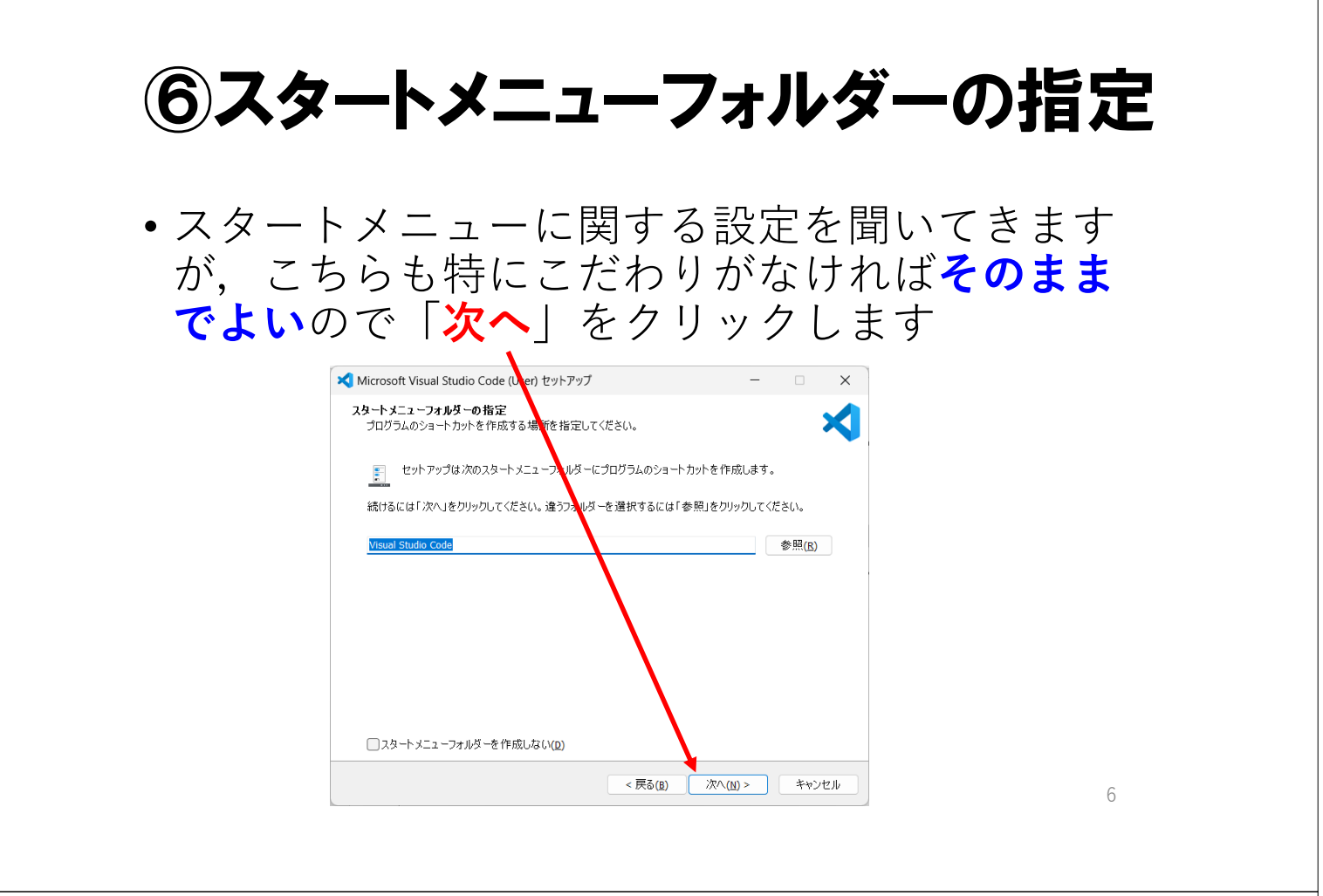

### ⑦追加タスクの選択

• いくつか追加で⾏ってもよい設定について聞い てきますが,ここでも特にこだわりがなければ **そのままでよい**ので「**次へ**」をクリックします

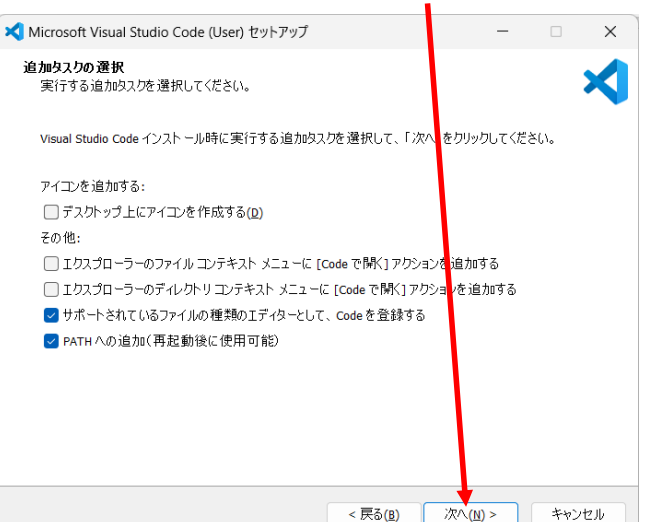

⑧インストールの実行

•ここまでの内容が確認のために表示されるので, 「**インストール**」をクリックします

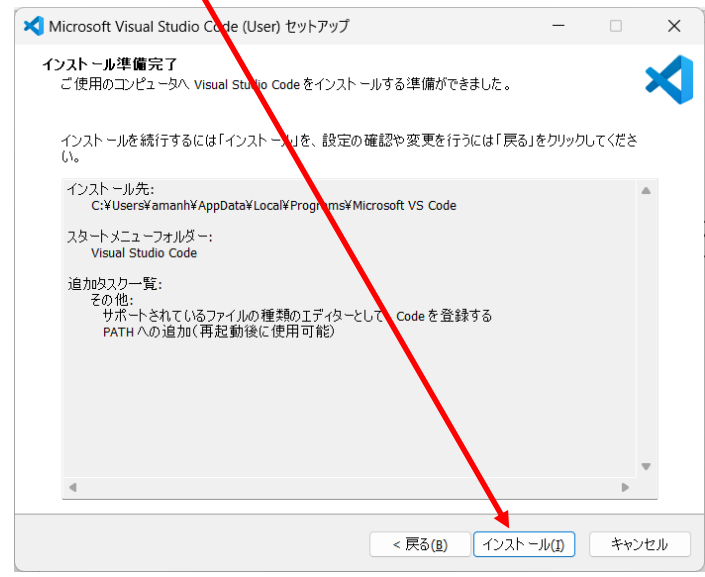

⑨インストール完了

### • しばらく待つとインストール完了となりますの で「**完了**」をクリックします

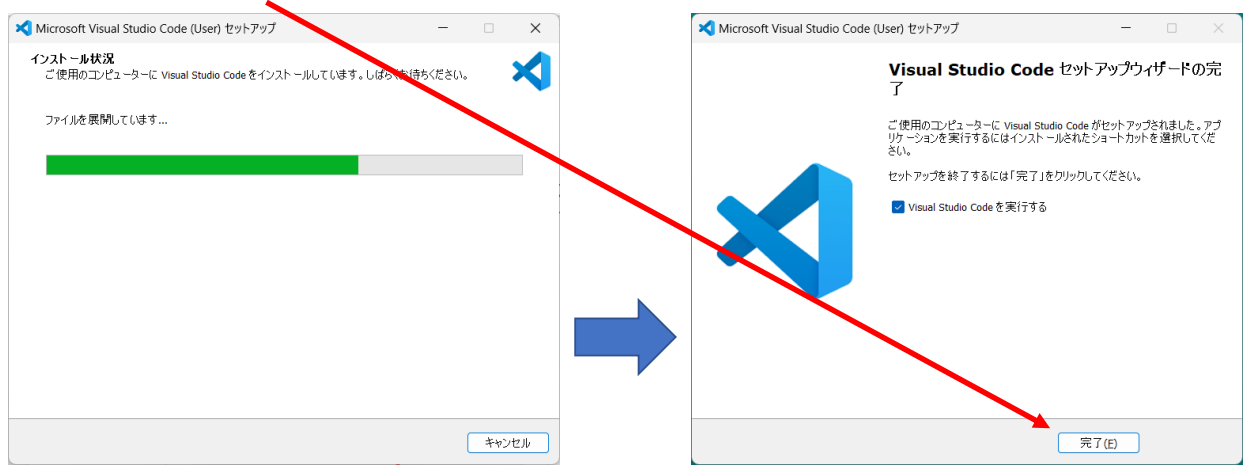

# ⑩インストール後の初期画面

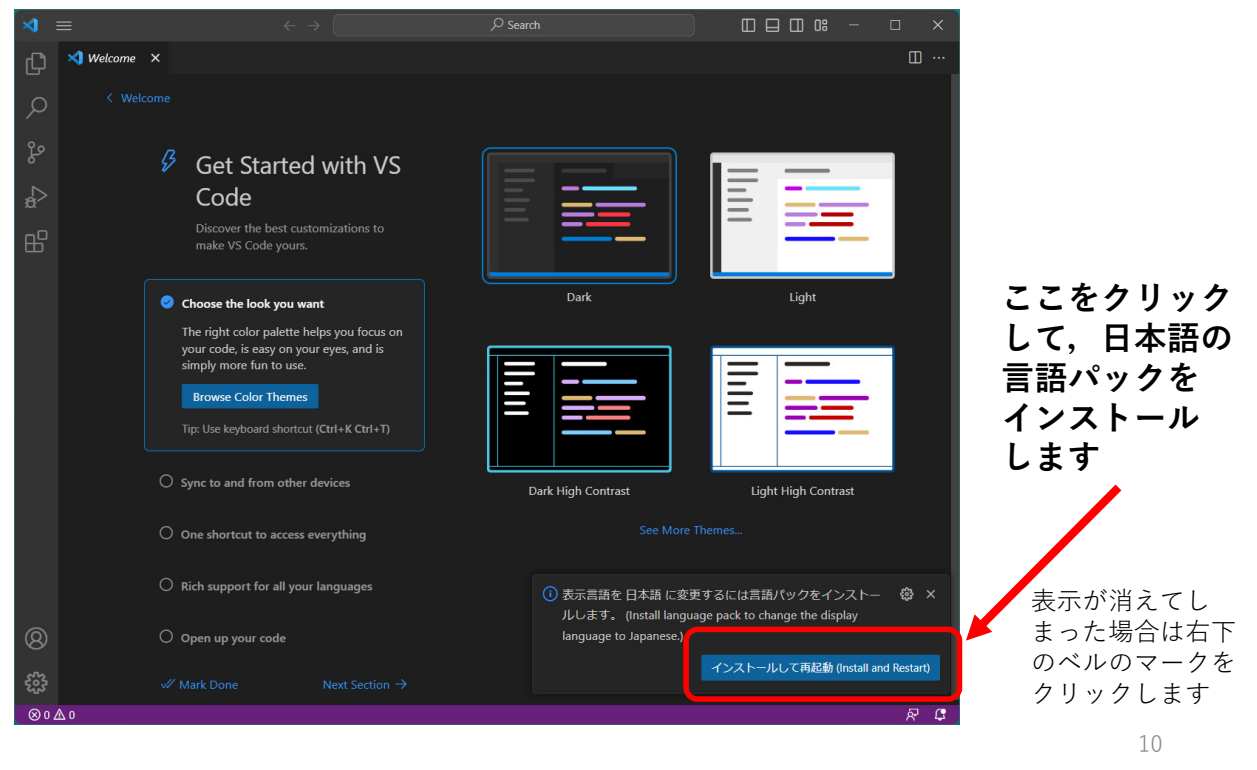

# ⑪日本語化した後の画面

• ⽇本語の⾔語パックをインストールすると次の ような画⾯になります

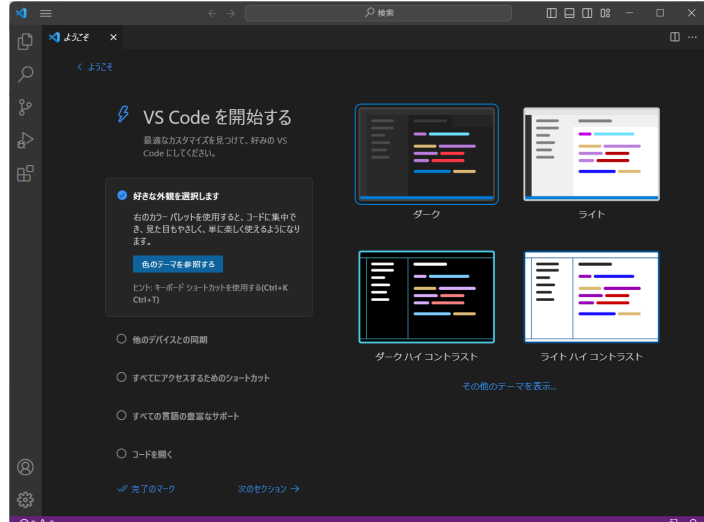

## ⑫後始末

- 最初にダウンロードした**セットアッププログラ ムを削除**します(インストール後は不要なので)
- ダウンロードフォルダに **VSCodeUserSetup-x64-… といった名前の ファイル**があるので, そちらを削除します

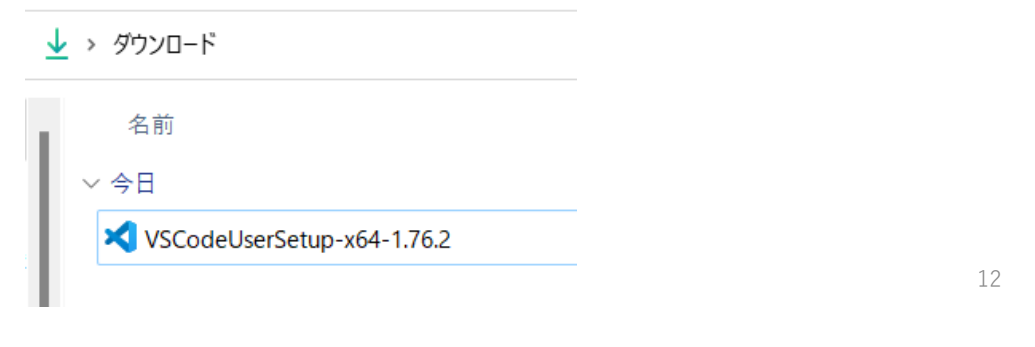